# Modifying Columns,

**1**

Rows, and Cells

# **Introduction**

When you open a new blank workbook, the cells are set to a **default size**. You have the ability to modify cells, as well as to insert and delete columns, rows, and cells as needed. In this lesson, you will learn how to **change row height and column width**, **insert** and **delete rows** and **columns**, **wrap text** in a cell, and **merge cells**.

## Working with columns, rows, and cells

By default, every row and column of a new workbook is set to the same height and width. Excel allows you to modify column width and row height in different ways.

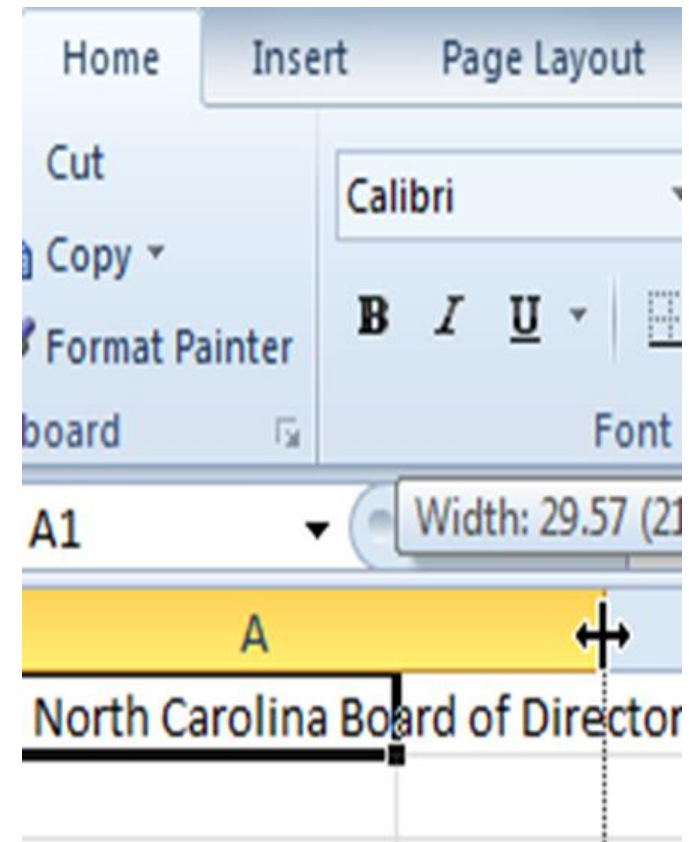

# How to modify column width

1.Position your mouse over the **column line** in the **column heading** so the **white cross** becomes a **double arrow** .

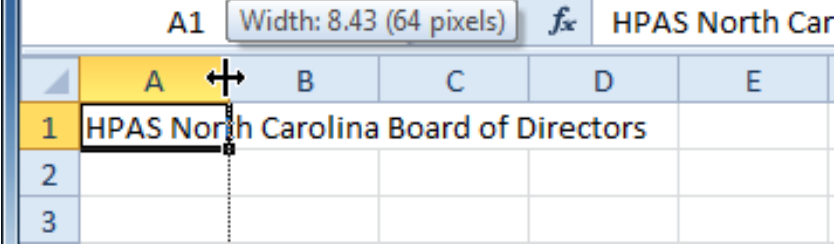

2. **Click and drag the column** to the right to increase column width or to the left to decrease column width.

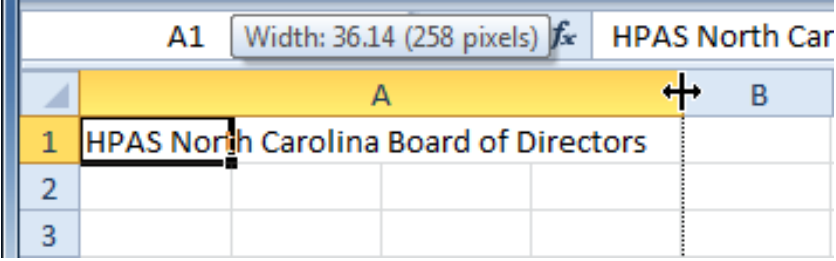

# How to modify column width

3. Release the mouse. The column width will be changed in your spreadsheet.

4. The **Column Width** dialog box appears. Enter a specific measurement.

5. Click **OK**. The width of each selected column will be changed in your worksheet.

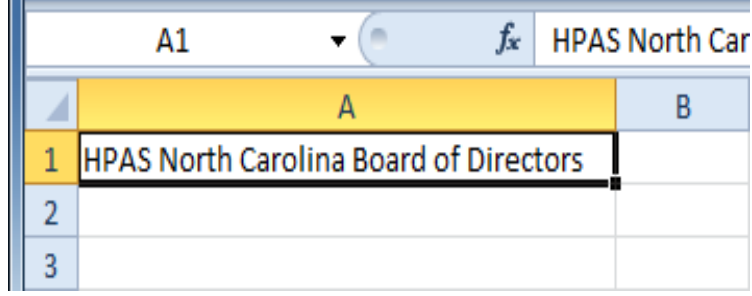

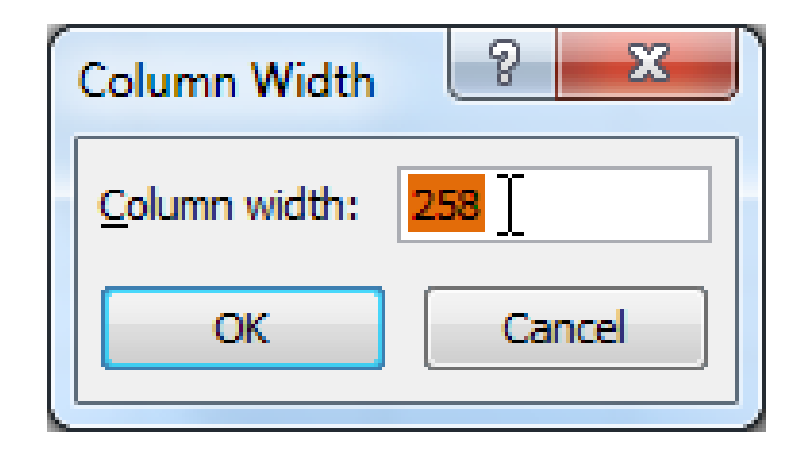

# How to modify row height

1.Position the **cursor** over the **row line** so the **white cross** becomes a **double arrow** .

## **2.Click and drag the**

**row** downward to increase row height or upward to decrease height.

3.Release the mouse. The height of each selected row will be changed in your worksheet.

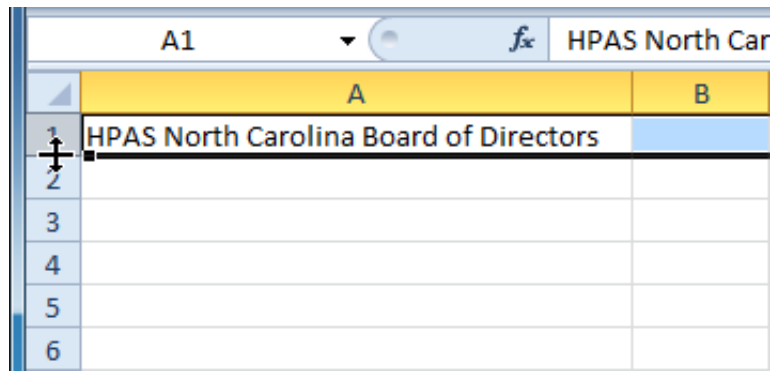

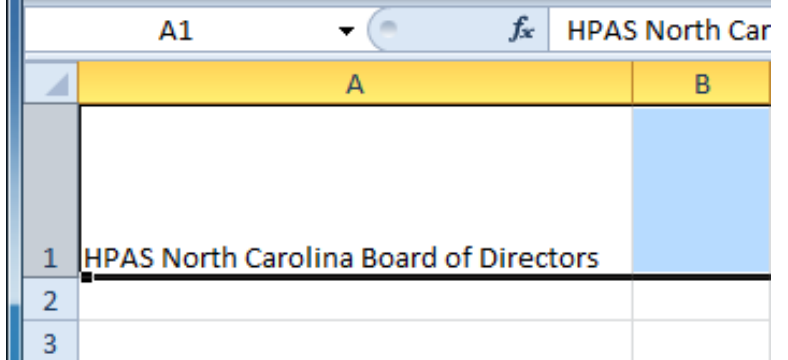

## How to insert rows:

1.Select the column to the **right** of where you want the new column to appear. For example, if you want to insert a column between A and B, select column B.

#### 2.Click

the **Insert** command on the **Home** tab.

 $\Sigma$  AutoSum  $*$ J Fill v Insert Delete Format Sort  $8$  Find  $8$ O Clear \* Filter v Select v Cells Editing **Insert Cells** K Insert cells, rows, or columns into the sheet or table. Press F1 for more help.

**7**

x

△ ? □ □ X

3.The new column appears in your worksheet.

## How to delete rows and columns

- 1.Select the rows you want to delete.
- 2.Click the **Delete** command on the **Home** tab.
- 3.The rows are deleted from your worksheet.

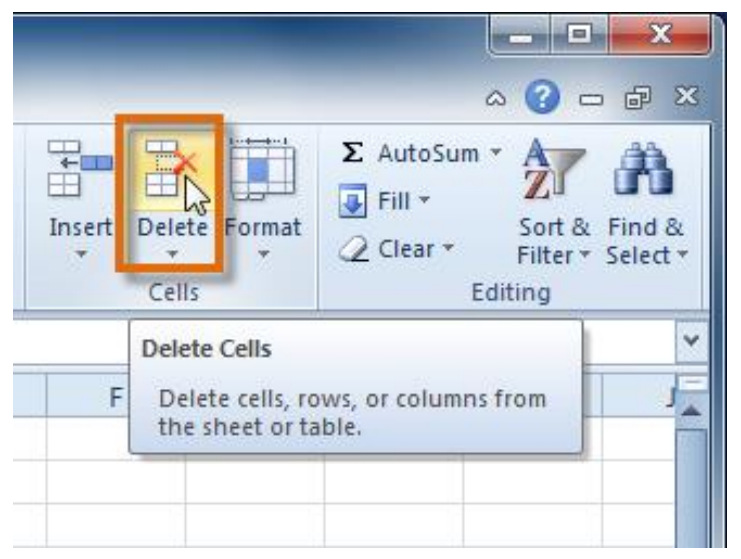

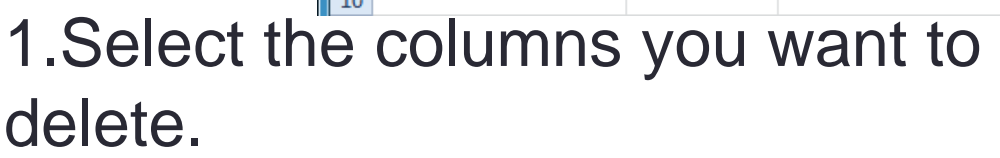

 $A<sub>3</sub>$ 

1 Ashberry, Jane

2 Davis, Garrett

Lovelace, Deb

Mixon, Daniel

Stevens, Kevin

McBride, Rebecca

 $\overline{3}$ 

 $\overline{4}$ 

5

6

 $\overline{7}$ 

8 9  $\Delta$ 

Manning, Christopher L. 919-976-7569

2.Click the **Delete** command on the **Home** tab.

3.The columns are deleted from your worksheet.

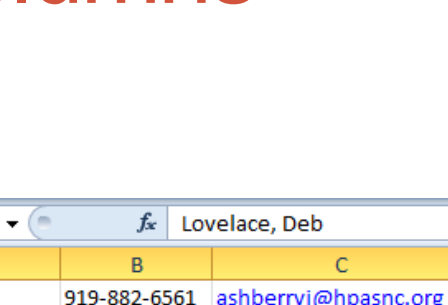

davisg@hpasnc.org

828-357-0072 mcbrider@hpasnc.org

lovelaced@hpasnc.org

manningc@hpasnc.org

mixond@hpasnc.org

stevensk@hpasnc.org

919-576-4562

919-785-9656

919-821-7425

919-783-8564

# Wrapping text and merging cells

- 1. Select the cells with text that you want to wrap.
- 2. Select the **Wrap Text** command on the **Home** tab.

3. The text in the selected cells will be wrapped in your worksheet.

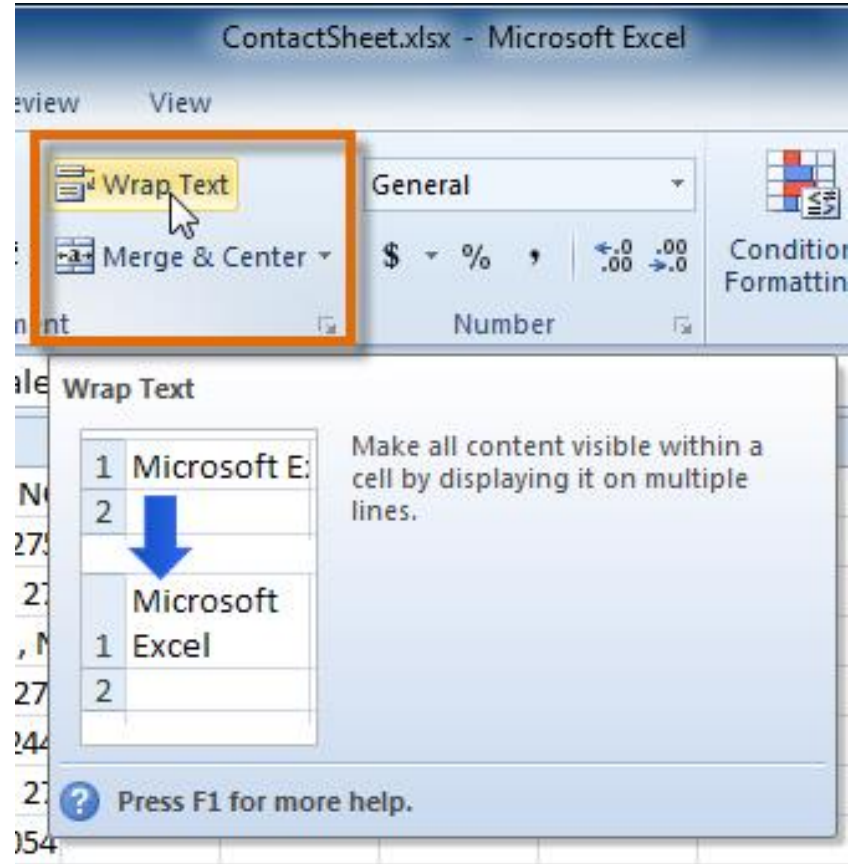

# Wrapping text and merging cells

1. Select the cells you want to merge.

2. Select the Merge & Center command on the Home tab.

3. The selected cells will be merged, and the text will be centered.

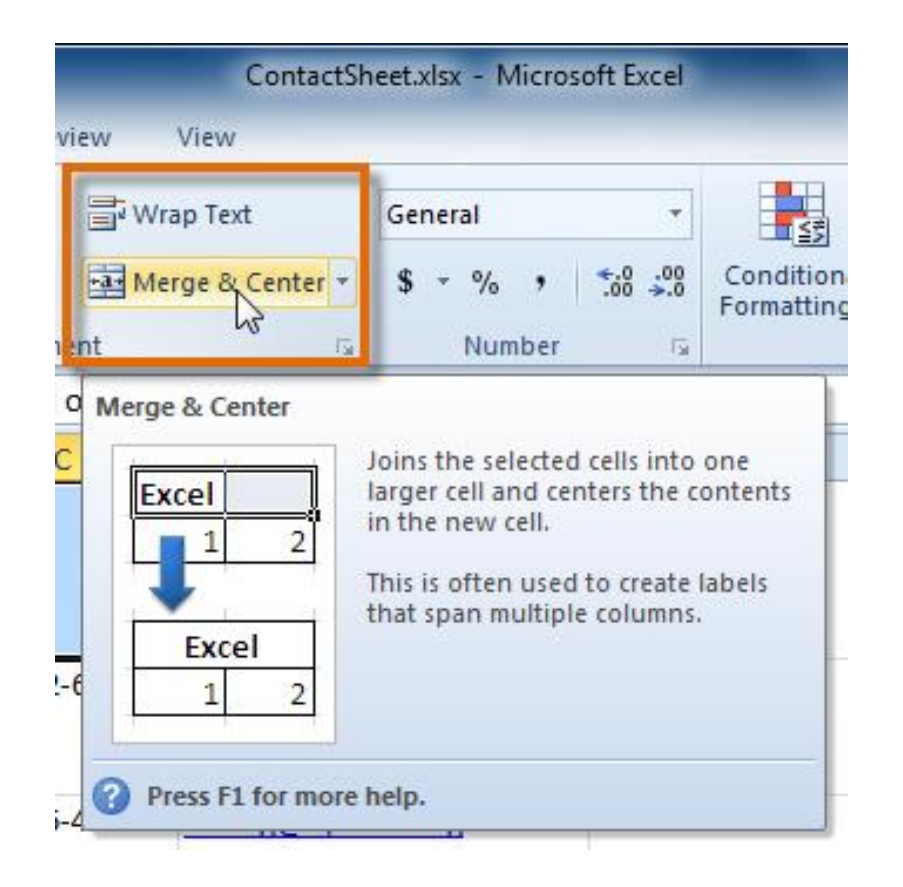

# Formatting text

To change the font:

- 1. Select the cells you want to modify.
- 2. Click the drop-down arrow next to the Font command on the Home tab. The font drop-down menu appears.
- 3. Move your mouse over the various fonts. A live preview of the font will appear in the worksheet

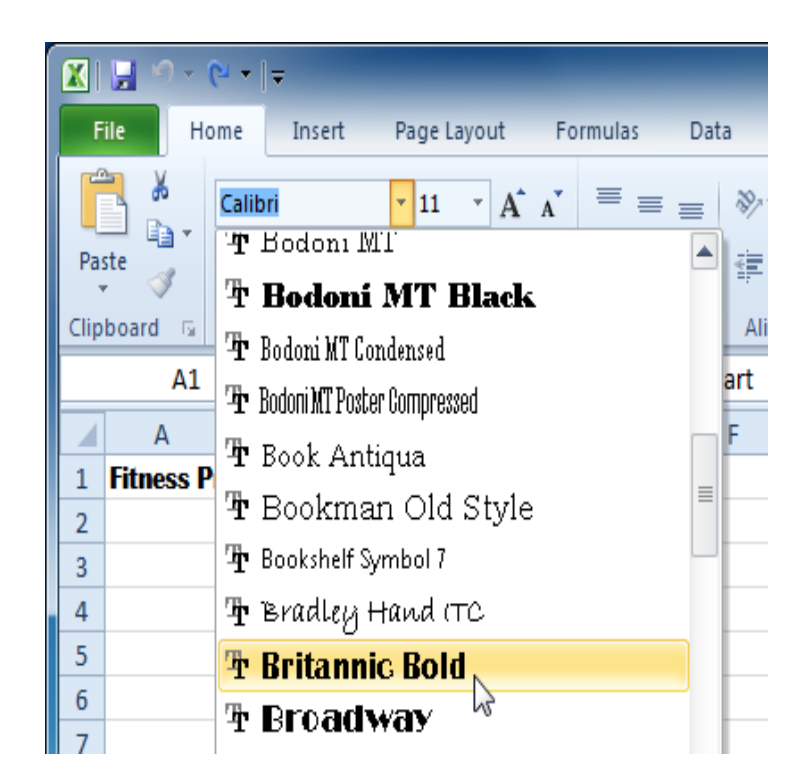

# How to change the color

1. Select the cells you want to modify.

2. Click the **drop-down arrow** next to the **font color** command on the Home tab. The **color** menu appears.

3. Move your mouse over the various font colors. A live preview of the color will appear in the worksheet.

• 4. Select the font color you want to use.

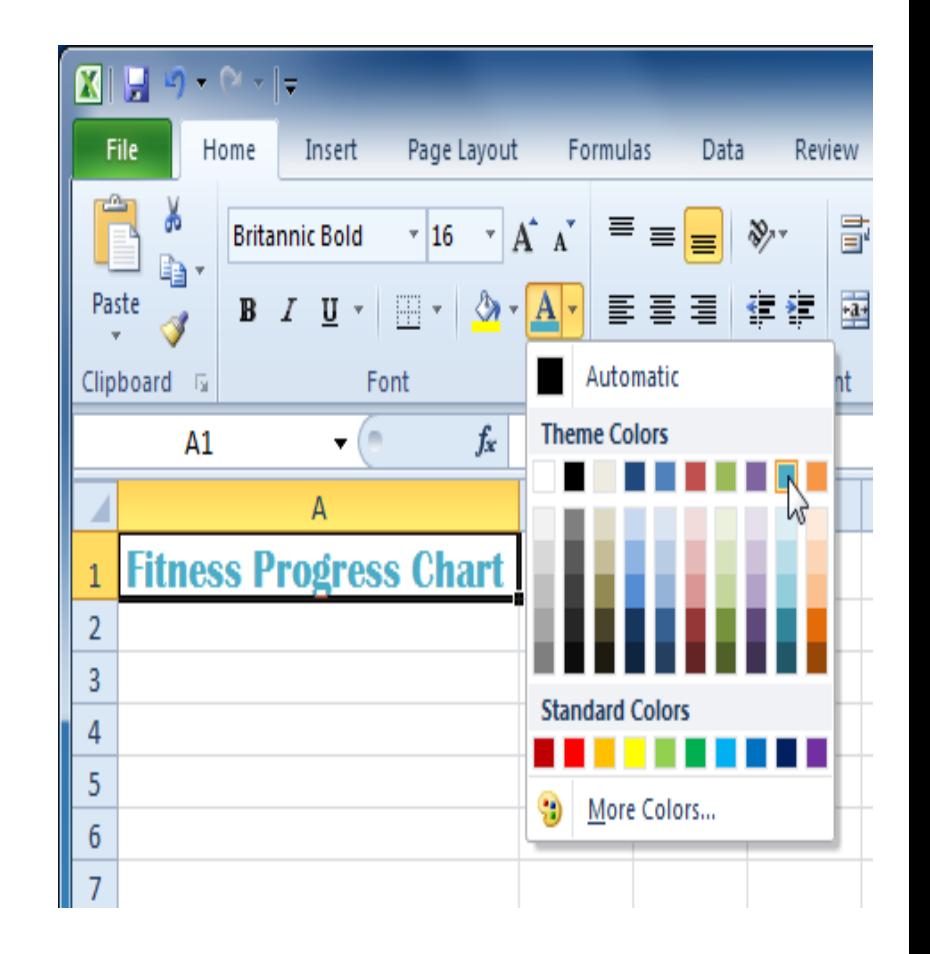

# How to change horizontal text alignment

- 1.Select the cells you want to modify.
- 2. Select one of the three

horizontal **Alignment** commands on the Home tab.

- **Align Text Left:** Aligns text to the left of the cell
- **Center:** Aligns text to the center of the cell
- **Align Text Right:** Aligns text to the right of the cell

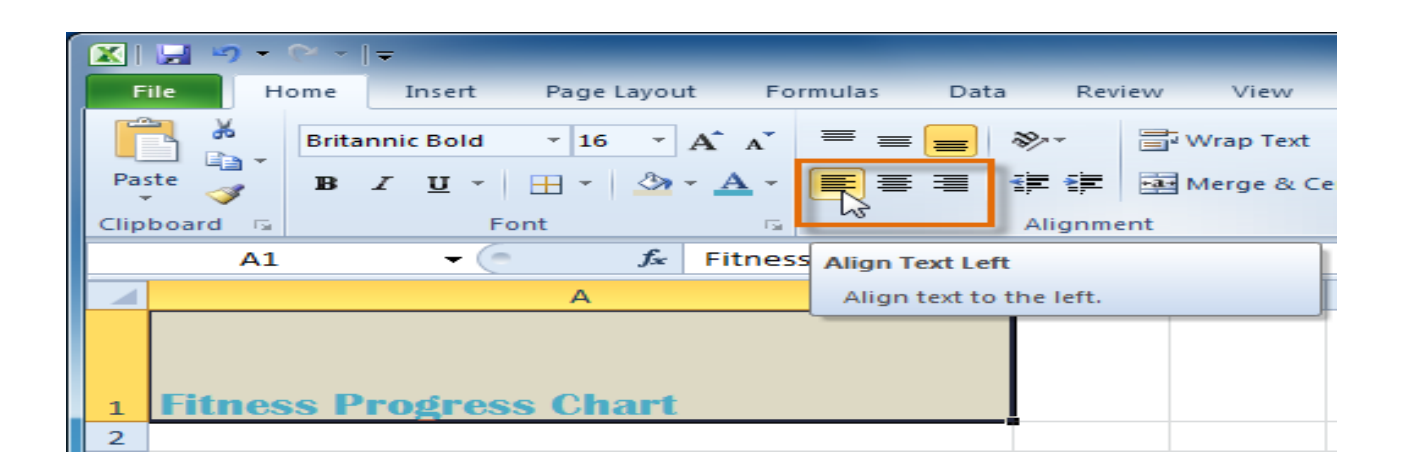

# Saving workbooks

- 1. Click the **File** tab.
- 2. Select **Save As**.
- 3. The **Save As** dialog box will appear. Select the location where you want to save the workbook.
- 4. Enter a name for the workbook, then click **Save**.

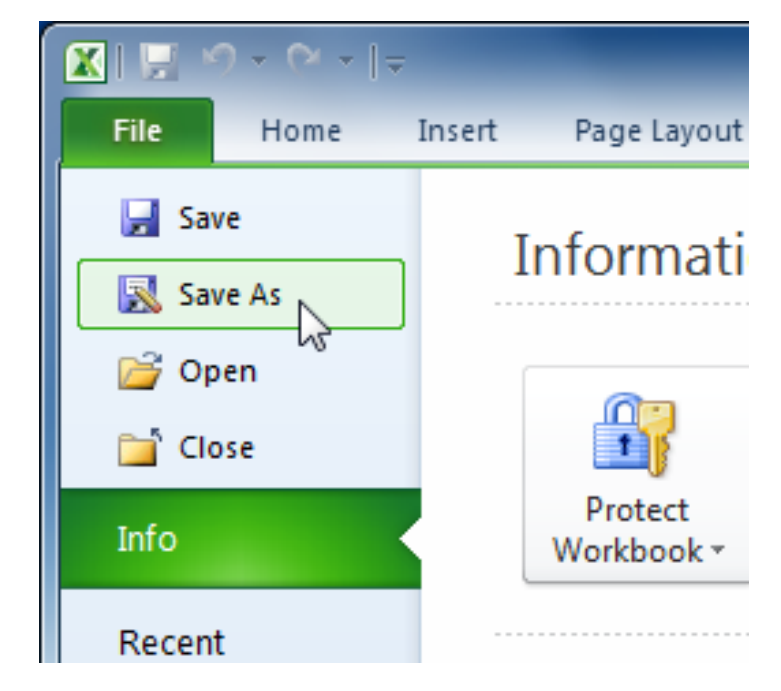